スマートサウンドテクノロジードライバー(Version 10.25.0.4706)

### リアルテックオーディオドライバー(Version 6.0.8903.1)

## アップデート手順書

公開日 2021/6/22

本書では、スマートサウンドテクノロジードライバー (以下 SST ドライバー) およびリア ルテックオーディオドライバー(以下 RTK ドライバー)をアップデートする手順について 説明します。

【ご注意】

- ・ 対象機種以外では、SST ドライバーおよび RTK ドライバーのアップデートを行えま せん。ご使用されている機種が対象機種であることを今一度ご確認ください。
- ・ アップデートを実行する際は、必ず「管理者」の権限のユーザーでサインインして ください。(ユーザーの切り替え機能を使わずにコンピューターの管理者の権限で サインインして操作してください。)
- ・ ウィルス駆除ソフトウェア等が常駐している場合は、常駐を解除してください。 (SST ドライバーおよび RTK ドライバーのアップデート完了後には元にお戻しくだ さい。)

【お願い】

アップデートを行う際には、以下の事項をお守りください。

- ・ AC アダプター、および充分に充電されたバッテリーパックを接続しておい てください。
- ・ ネットワークに接続している場合は切断しておいてください。(アップデー トプログラムのダウンロード時を除く。)
- ・ LAN ケーブルは外してください。(アップデートプログラムのダウンロード 時を除く。)
- ・ USB 機器等の周辺機器はすべて外してください。
- ・ アップデートプログラム以外のアプリケーションソフトはすべて終了して ください。

【アップデート方法】

SST ドライバーおよび RTK ドライバーのアップデートは下記の流れで行います。

- 1. SST ドライバーおよび RTK ドライバーのアップデート要否確認
- 2. アップデートプログラムのダウンロードと展開
- 3. SST ドライバーおよび RTK ドライバーのアップデート
- 4. アップデート後の確認

アップデートは、必ず最後まで行ってください。途中で中断した場合、正常動作は保証さ れません。

- 1. SST ドライバーおよび RTK ドライバーのアップデート要否確認
- (1) (スタートボタン)を右クリックします。
- (2) 表示されたメニューの[デバイスマネージャー]をクリックします。「ユーザー アカ ウント制御」の画面が表示された場合は、[はい]をクリックします。
- (3) [サウンド、ビデオ、およびゲームコントローラー]をダブルクリックし、その下に ある[インテルⓇ スマート・サウンド・テクノロジー]をダブルクリックします。

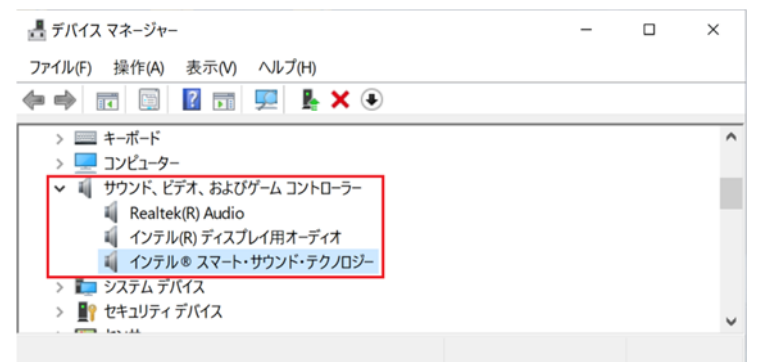

(4) 「ドライバー」タブを開きバージョンを確認してください。

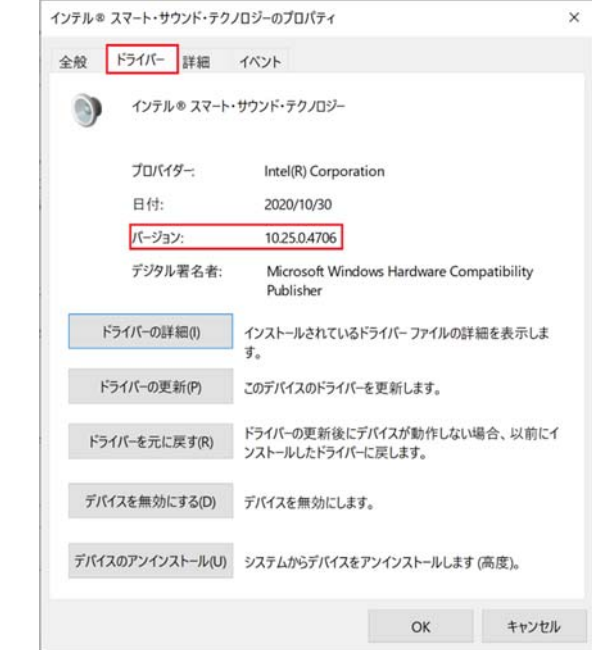

・ バージョンが「10.25.0.4706」より古い場合 (「10.23.0.2903」、「10.25.0.3488」、 「10.25.0.4215」等の場合)

SST ドライバーのアップデートが必要です。

・ バージョンが「10.25.0.4706」の場合、または、それより新しい場合 SST ドライバーはアップデート済みです。(アップデートは不要です。)

- (5) [OK]をクリックし、「インテルⓇ スマート・サウンド・テクノロジー」のプロパティ 画面を閉じます。
- (6) 引き続き[サウンド、ビデオ、およびゲームコントローラー]の下にある [Realtek(R)Audio]をダブルクリックします。

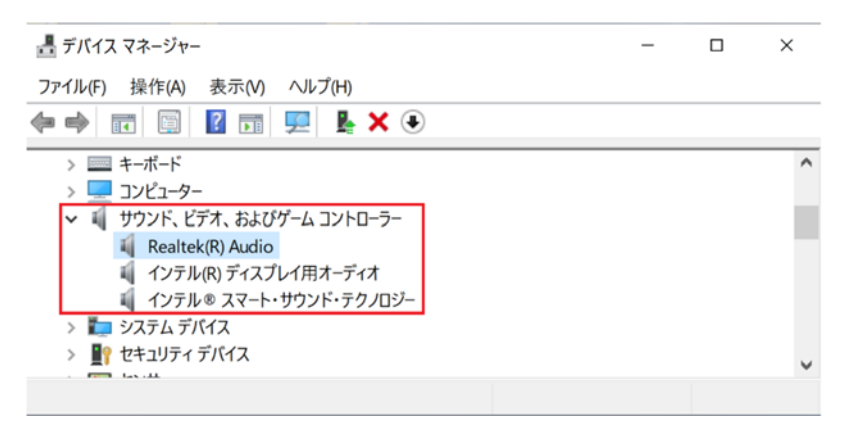

(7) 「ドライバー」タブを開きバージョンを確認してください。

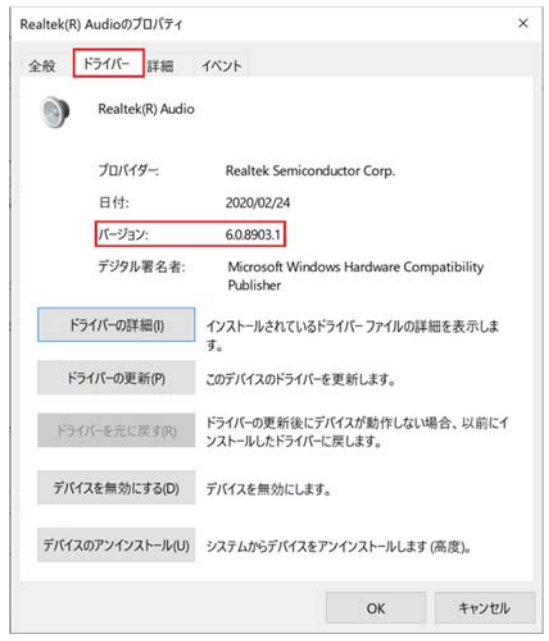

- ・ バージョンが「6.0.8903.1」より古い場合 (「6.0.8761.1」等の場合) RTK ドライバーのアップデートが必要です。
- ・ バージョンが「6.0.8903.1」の場合、または、それより新しい場合 RTK ドライバーはアップデート済みです。(アップデートは不要です。)

SST ドライバーまたは RTK ドライバーのアップデートが必要な場合、「2.アップデートプロ グラムのダウンロードと展開」にお進みください。

### 2. アップデートプログラムのダウンロードと展開

- (1) アップデートプログラム(sound\_rtk8903\_isst4706.exe)をダウンロードしてください。
- (2) ダウンロードしたアップデートプログラムをダブルクリックして実行します。「ユーザ ー アカウント制御」の画面が表示された場合は、[はい]をクリックします。
- (3) 使用許諾契約の画面が表示されますので、内容をよくお読みいただき、[はい]をクリッ クしてください。
- (4) 展開先フォルダを設定する画面が表示されます。展開先フォルダは、プログラムが自動 的に作成しますので、特に変更する必要はありません。 (標準では c:\util2\drivers\sound\_rtk8903\_isst4706)
- (5) [OK]をクリックします。しばらくして展開が完了すると、展開先フォルダが開きますの で、そのままお待ちください。(展開先フォルダが開くまで 1 分以上かかる場合があり ます。)

#### 3. SST ドライバーおよび RTK ドライバーのアップデート

- (1) 展開先フォルダ内の、[Pinstall](拡張子を表示している場合は [Pinstall.bat])を 右クリックし、[管理者として実行]をクリックします。「ユーザー アカウント制御」の 画面が表示された場合は、[はい]をクリックします。
- (2) 「C:\windows\System32\cmd.exe」画面が表示され、ドライバーのアップデートが行わ れます。この画面が消えればアップデート完了です。 (FC:\windows\System32\cmd.exe」画面が消えるまで数分以上かかる場合があります。)

[注意]

「C:\windows\System32\cmd.exe」画面の内側(黒い部分)をクリックしないでください。 クリックすると、「C:\windows\System32\cmd.exe」画面が編集モードに入り、ドライ バーのアップデートが一時停止されます。

「C:\windows\System32\cmd.exe」画面が編集モードに入った場合には、以下の図に示 すような白いカーソルが表示されます。この場合には、「C:\windows\System32\cmd.exe」 画面の内側(黒い部分)を右クリックしてください。編集モードが終了し、ドライバー のアップデートが再開されます。

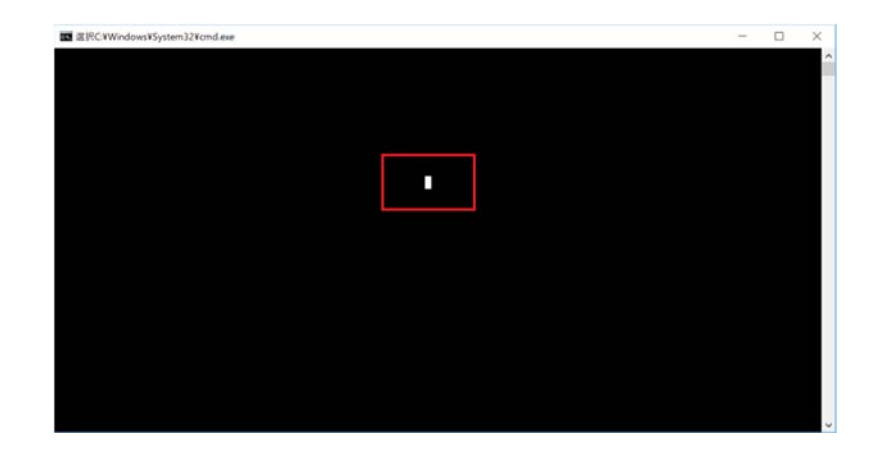

- (3) コンピューターを再起動します。
- (4) サインイン後、「C:\windows\System32\cmd.exe」画面が短時間表示される場合がありま す。消えるまで、そのままお待ちください。

# 4. アップデート後の確認

(1) 「1. SST ドライバーおよび RTK ドライバーのアップデート要否確認」と同手順で、SST ドライバーと RTK ドライバーがアップデート済みであることを確認してください。

以上でアップデート作業は完了です。